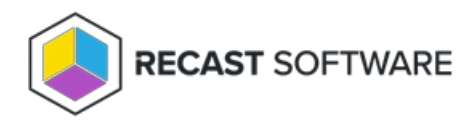

## Manage Computer

Last Modified on 05.06.25

The **Manage Computer** tool opens the computer management snap-in.

To run the tool:

1. Right-click on a device.

2. Select **Right Click Tools** > **Console Tools** > **Manage Computer**.

Running the action opens the Computer Management window.

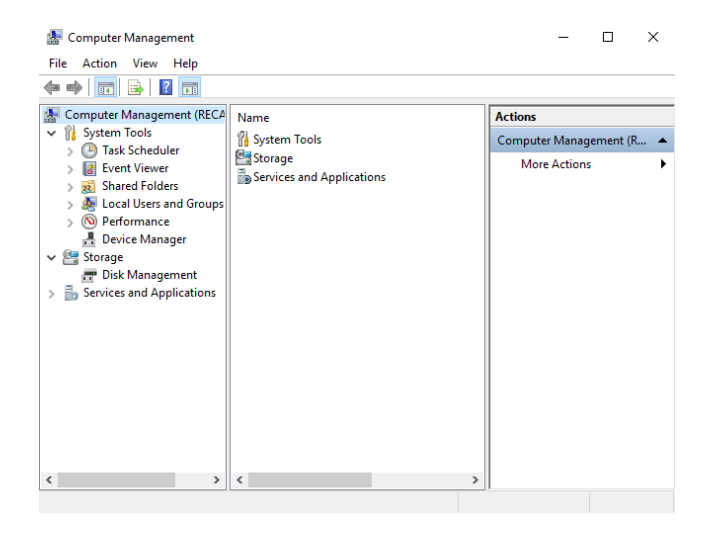

## Recast Permissions

InstalledSoftware plugin ManageComputer permission

## Microsoft Permissions

This action runs using the credentials of the user signed into the Configuration Manager. That user requires administrator permissions on the remote device. Permissions cannot be elevated with Recast Agent or Recast Proxy.

Copyright © 2025 Recast Software Inc. All rights reserved.